# BEEDS portal | Bank of England Electronic Data Submission Portal User guide

### Amend Principal User

This User guide explains how to submit a return BEEDS

1. Once you are logged in navigate to the Menu and Returns

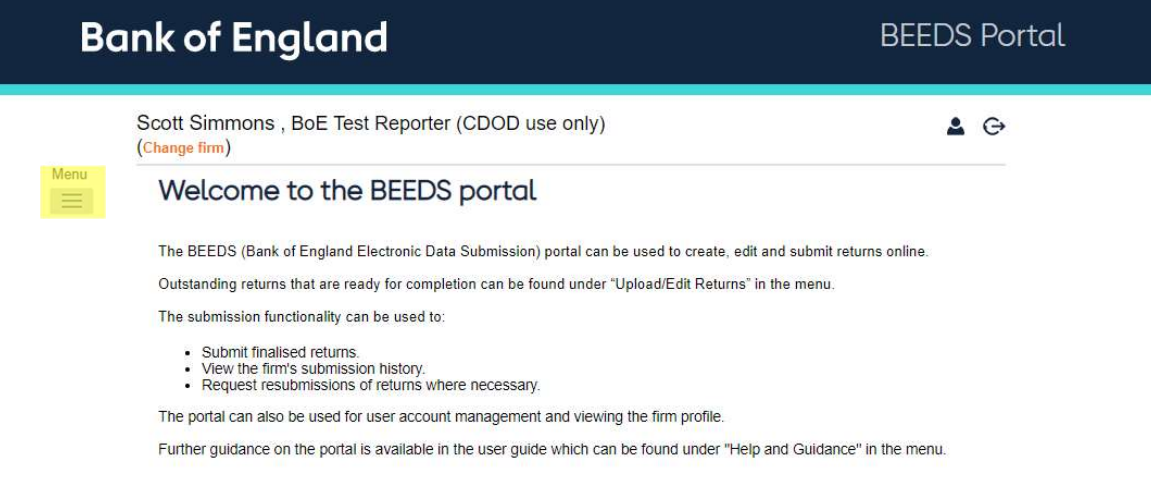

#### 2. Click 'Create Return'

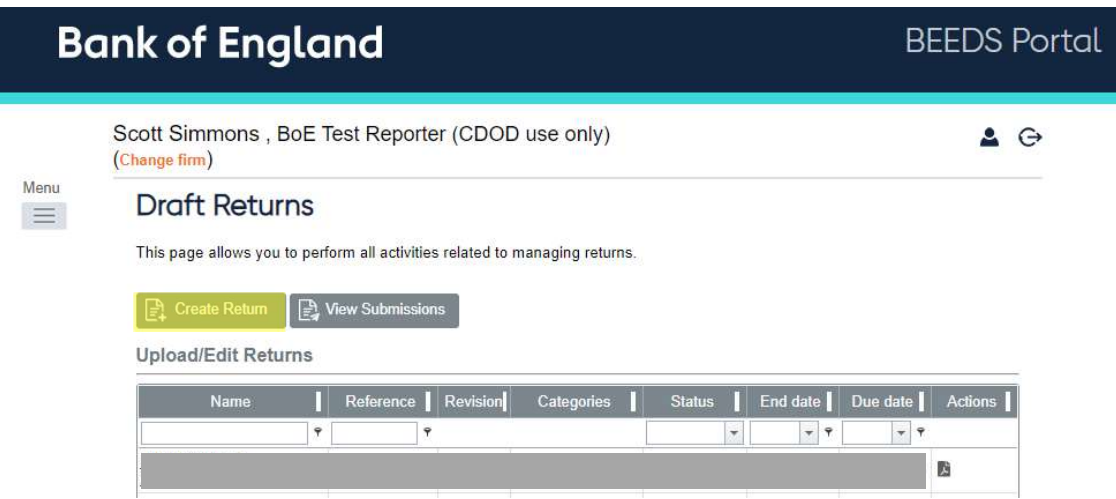

3. Fill in the details as require and click 'Create'

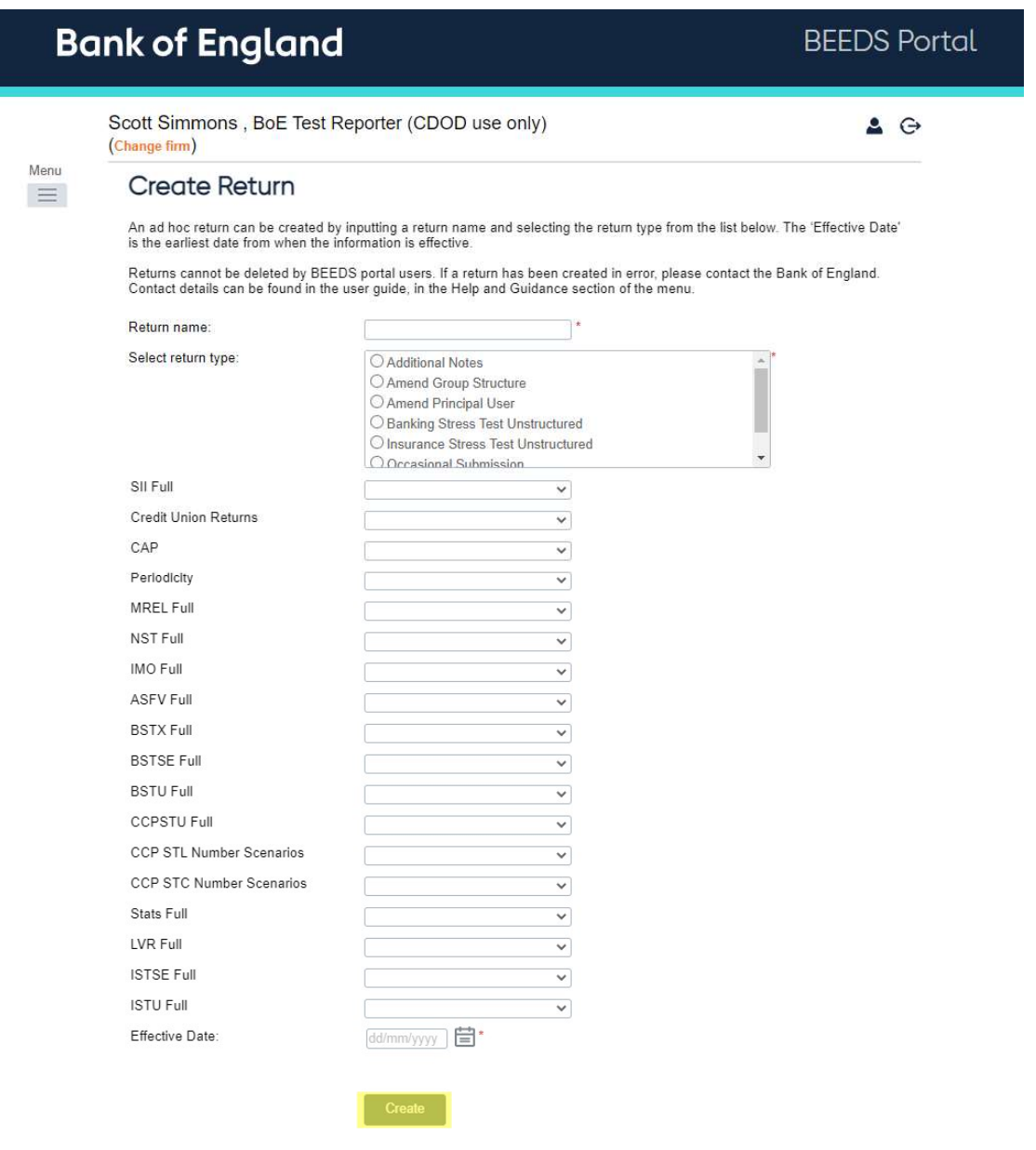

 4. Go to Menu > Returns and select the return you have just created. Click on the return name and click 'Edit'

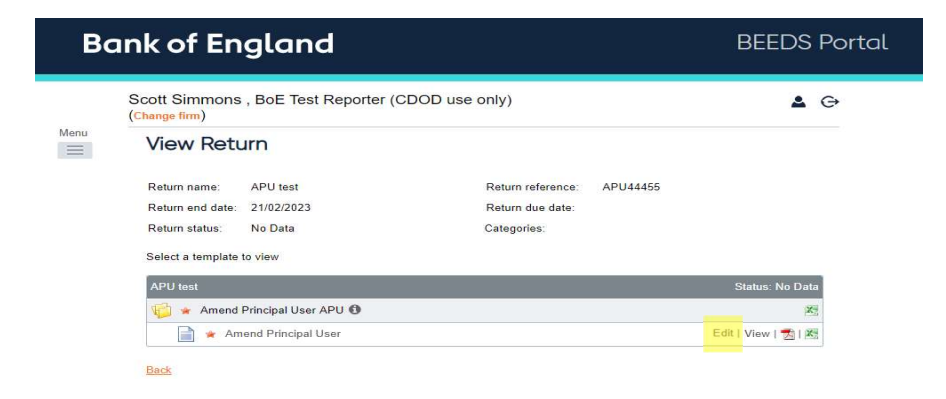

#### 4. Fill in the details on the form as required then click 'Validate and save'

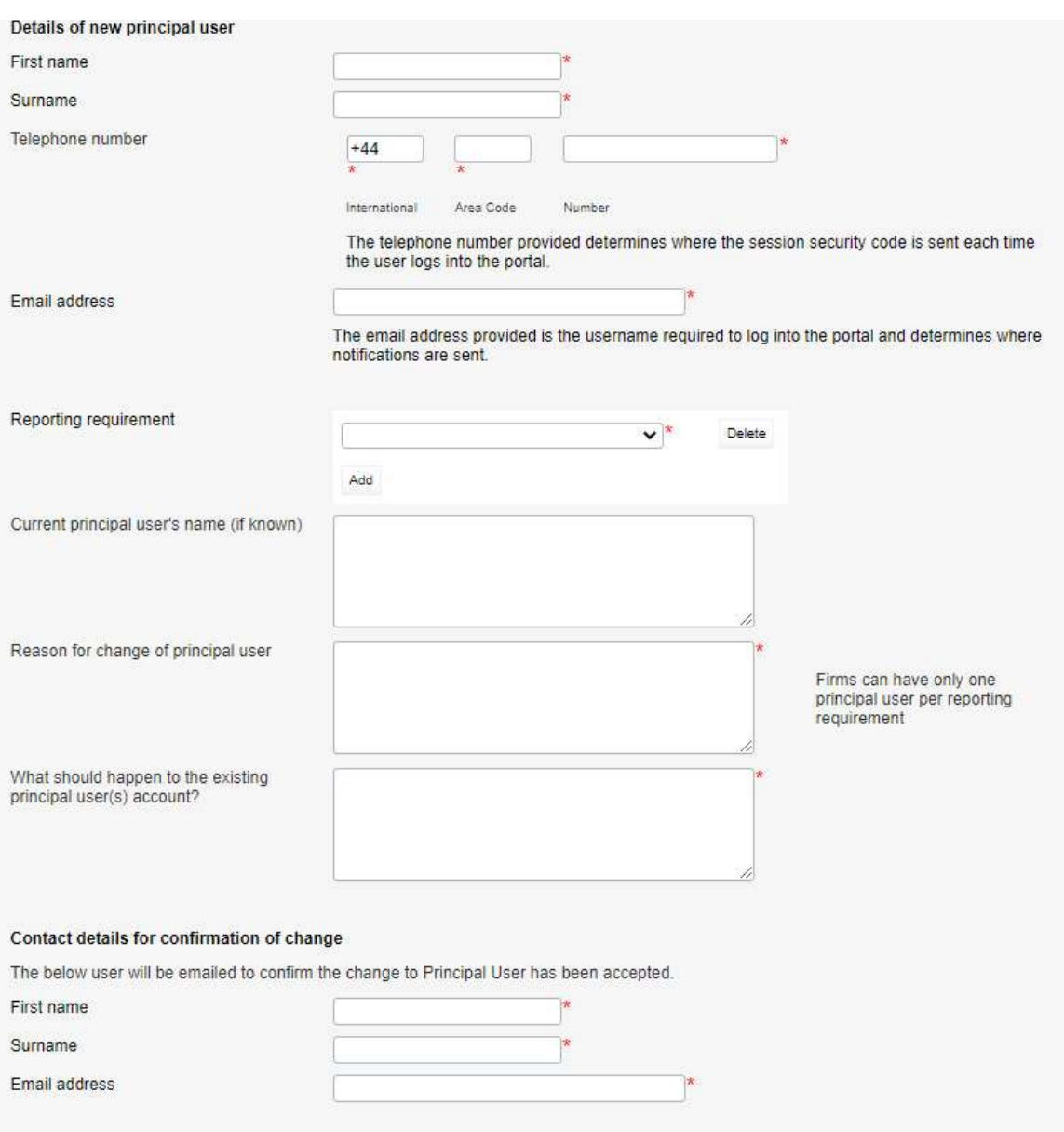

6. Click 'Validate & Submit'

## **View Return**

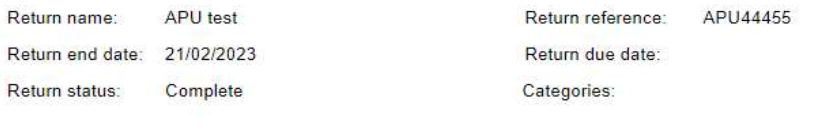

Actions

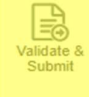